# Guide to using online system

## **Landing Page:**

Each new client will be issued with a unique log-in which will take the form: www.bc-orders.co.uk/users/????

A pre-set password of your choice is then required to proceed. Entering this will take you to your template/s.

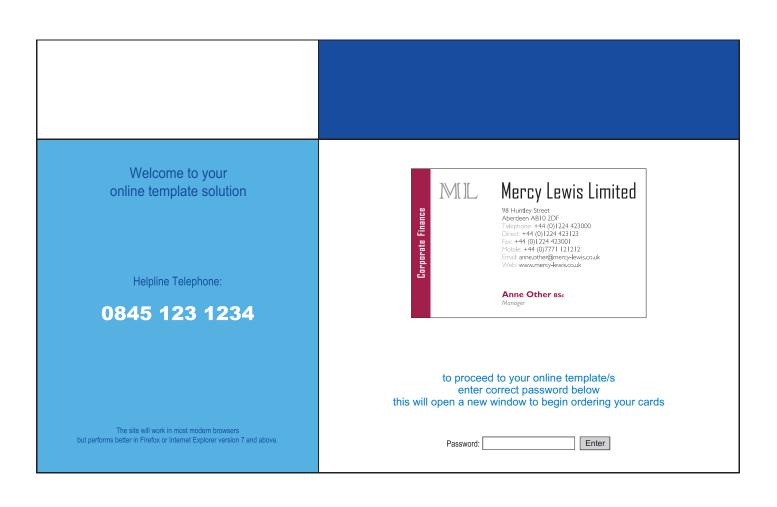

### **Welcome Page:**

To begin your search for existing name records click the **SEARCH ON NAME** button

If your account has been 'Approver' enabled then an additional **ADMIN LOGIN** button appears on the bottom left on panel

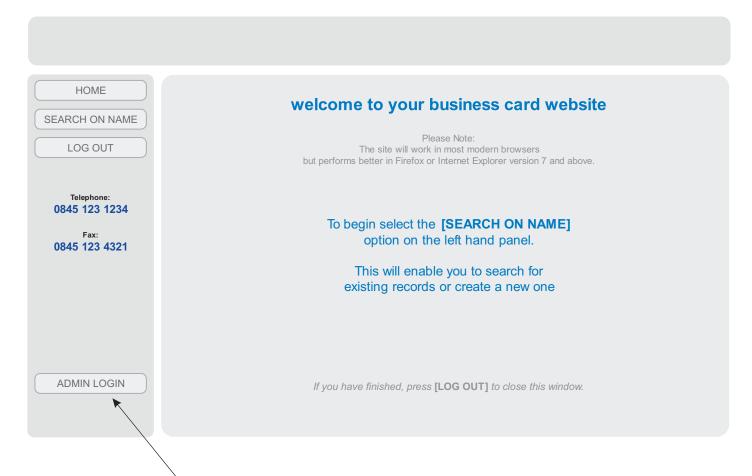

Optional 'approver' authorisation log-in. Will only appear for those clients who have requested this facility

## Search page:

Enter some or whole of name (either Christian or Surname) to locate previously created records with this character string.

If you don't add anything here and click on **SEARCH**, all records produced for this customer will appear.

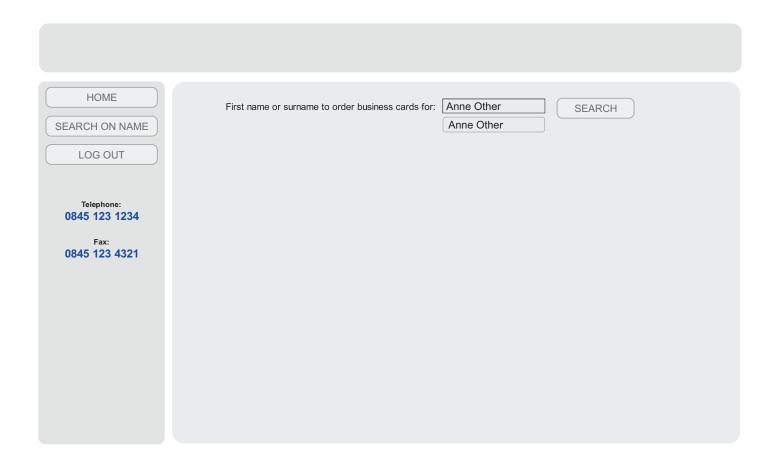

# Search results page:

Depending on your search criteria, a list with details will display.

You can either show an image or go into edit mode from here.

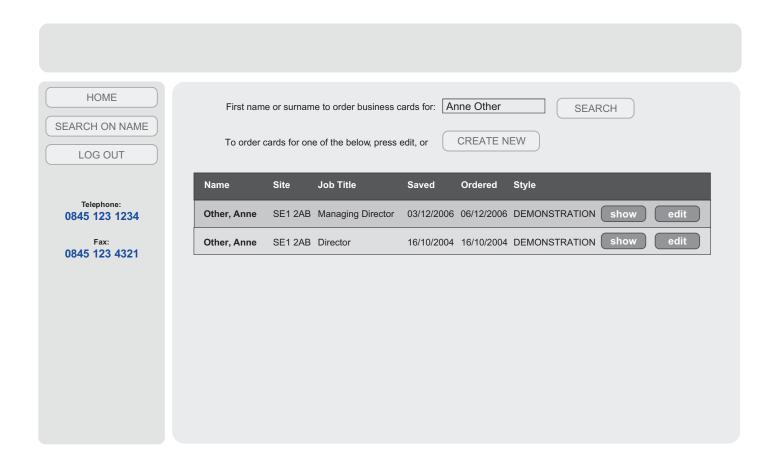

#### **Show card selected**

Clicking on **SHOW** alongside any record displayed will produce a new window with an image of the card.

From this screen you can either:

- 1) print to local printer using the printer icon
- 2) email a pdf proof to anybody else who may need to view it before ordering
- 3) close window and return to names list

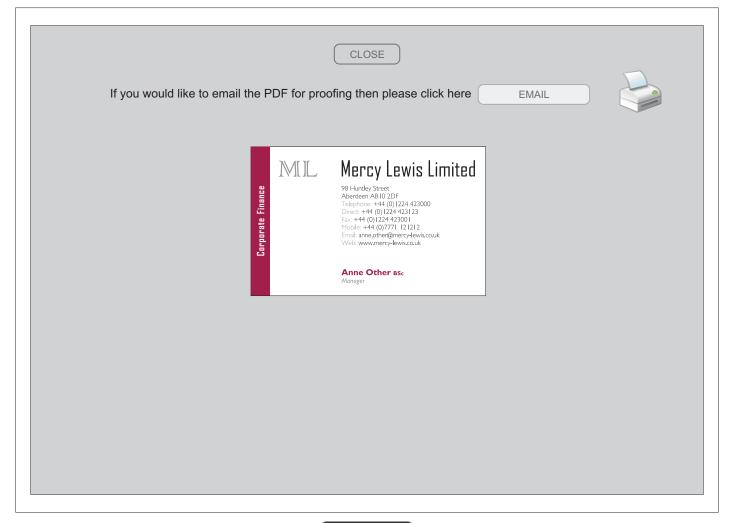

Image Preview

#### **Edit card selected**

Clicking on **EDIT** alongside any record displayed will produce this new window with a summary screen of details

#### From here you can:

- 1) edit details in either of the two sections, save any changes made
- 2) preview your card
- 3) save details for returning at a later time
- 4) order cards when satisfied they are correct

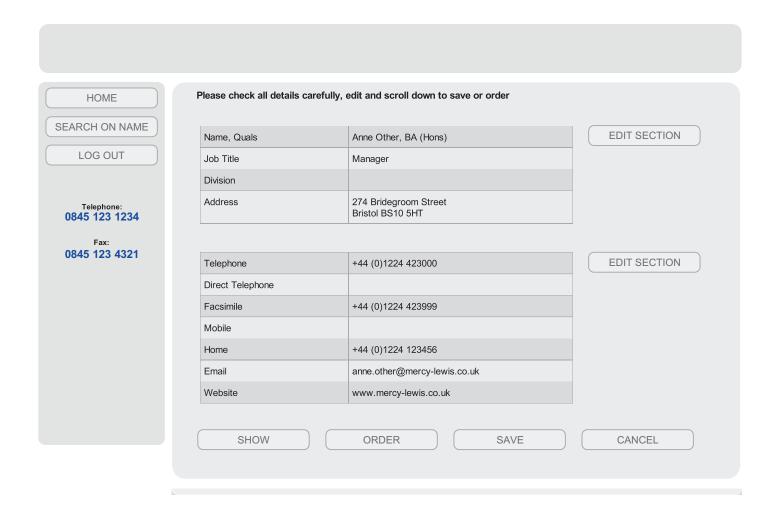

### Order page

Add cost centre etc. (we can provide extra fields for any additional information that may be required)

Select quantity and service level (if there is an option provided)

Only add 'comments' if absolutely necessary.

Once order submitted, a confirmation will be sent to the originators email address

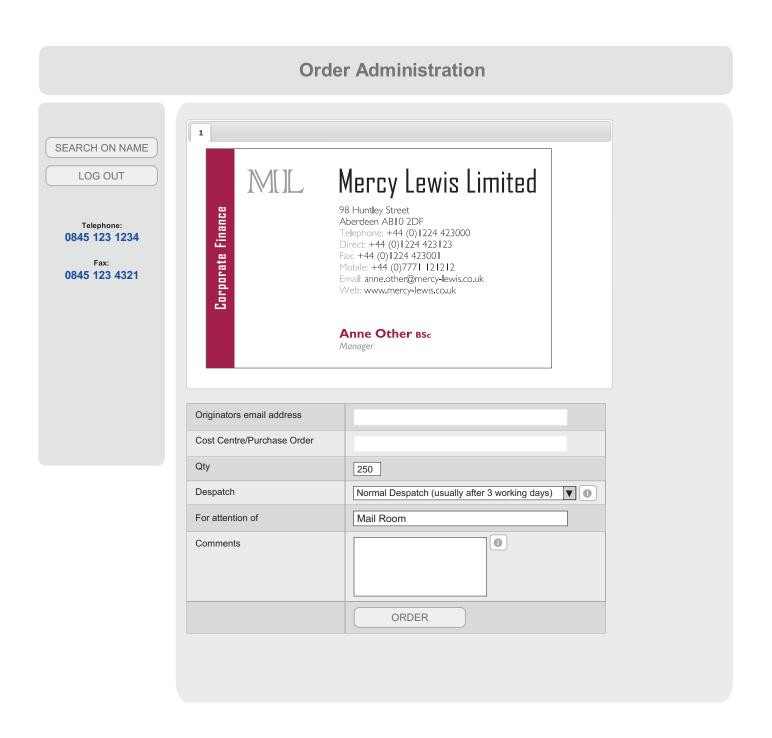

### **Proofing options**

The system has 3 options for proofing:

- 1) End user creates own card, takes responsibility for content and places order.
- 2) When reaching the **SHOW** card window, end user or administrator can email a pdf copy to a third party for their approval, before coming back at a later stage and placing order.
- 3) **Full authorisation -** End user creates their card and places it as an order. It then gets emailed to a designated approver, who will go online via a password protected admin area and either:
  - ✓ approve it for print (order sent through to us automatically)
    or
  - reject the request (sent back to end user with reasons given)

This **full authorisation** process needs special configuration and contact details of the person responsible for the approval decision making.